玄関・サッシ変更

平面図を編集します。すでに配置してあるサッシを変更しましょう。

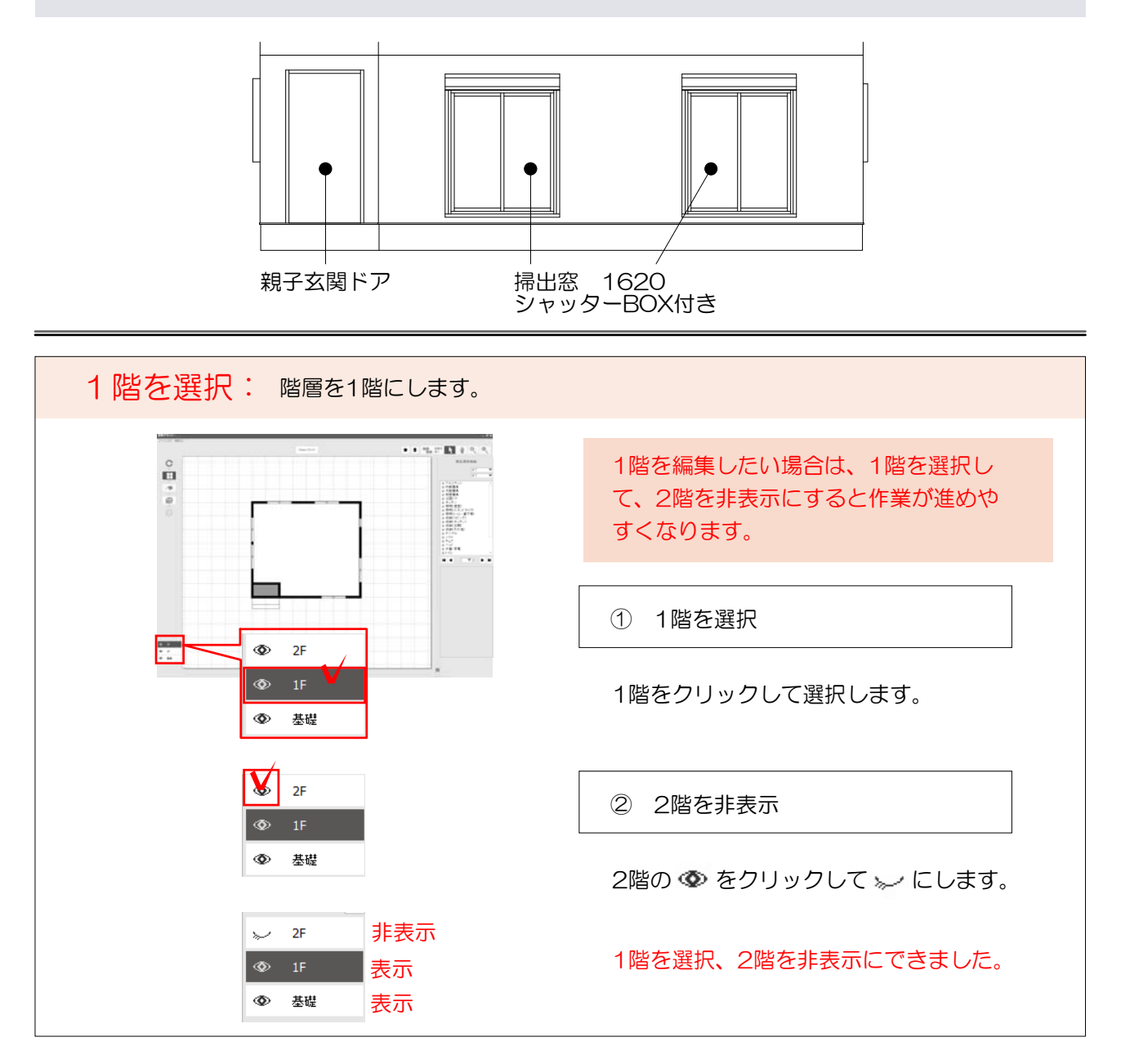

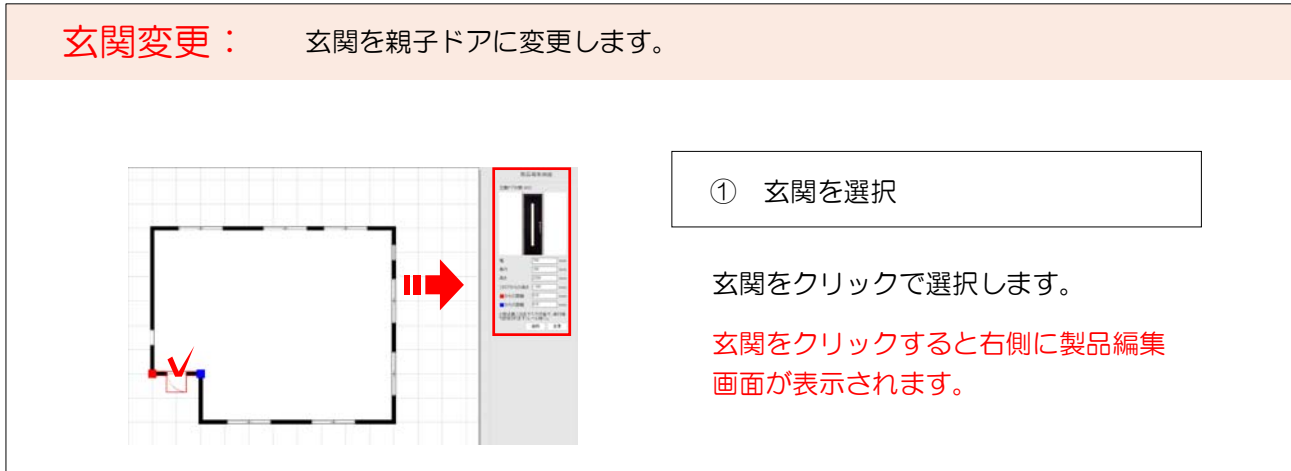

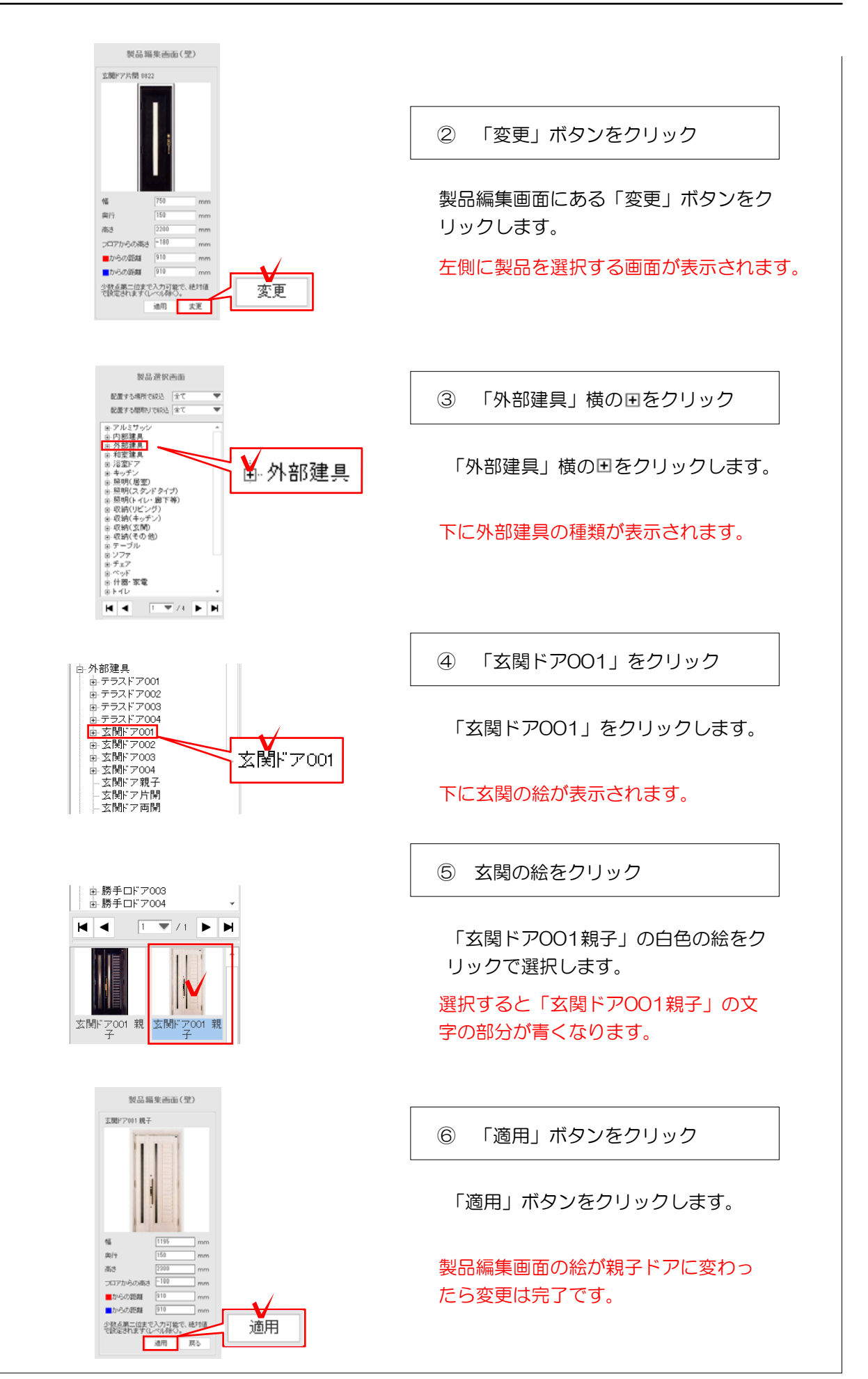

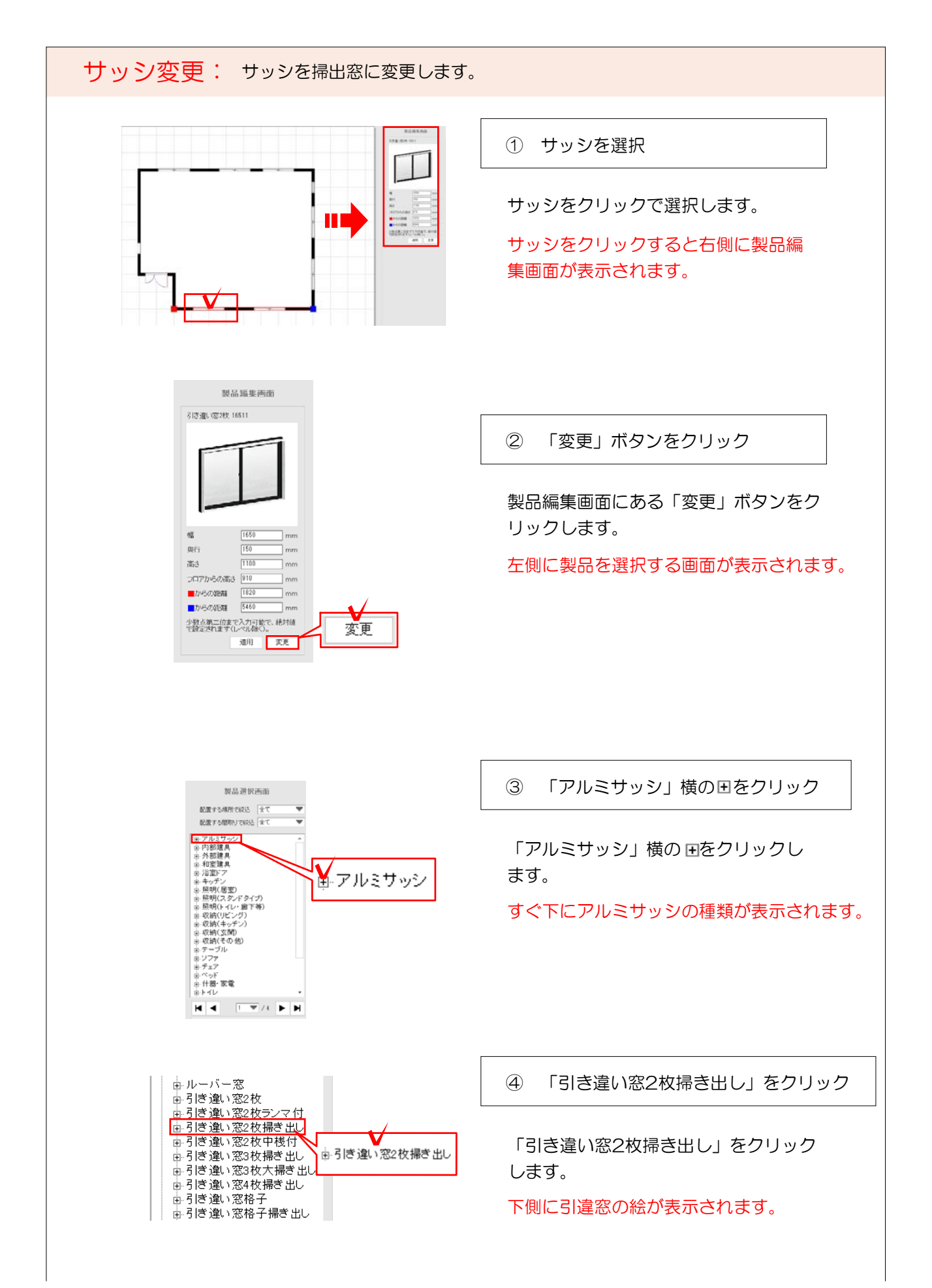

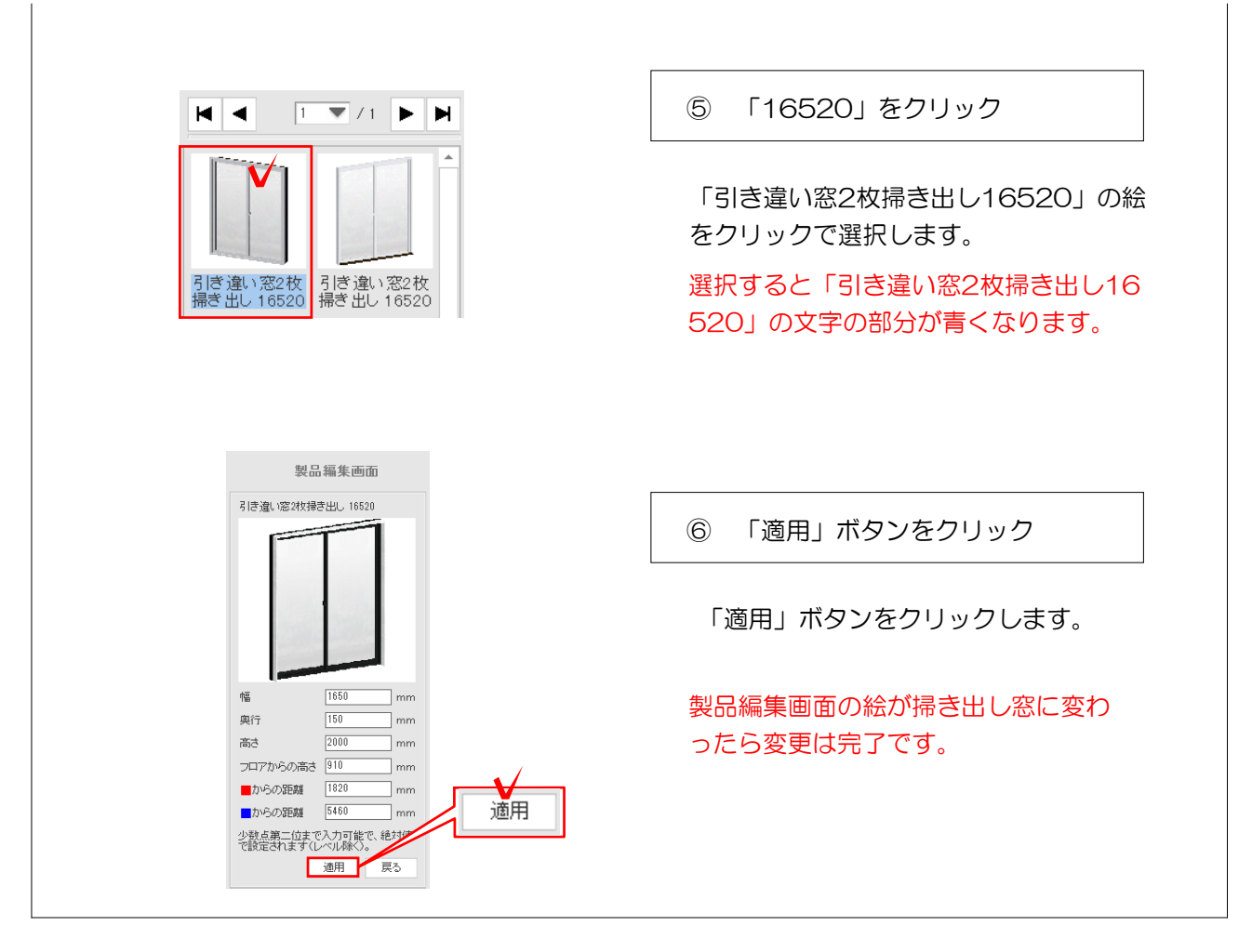

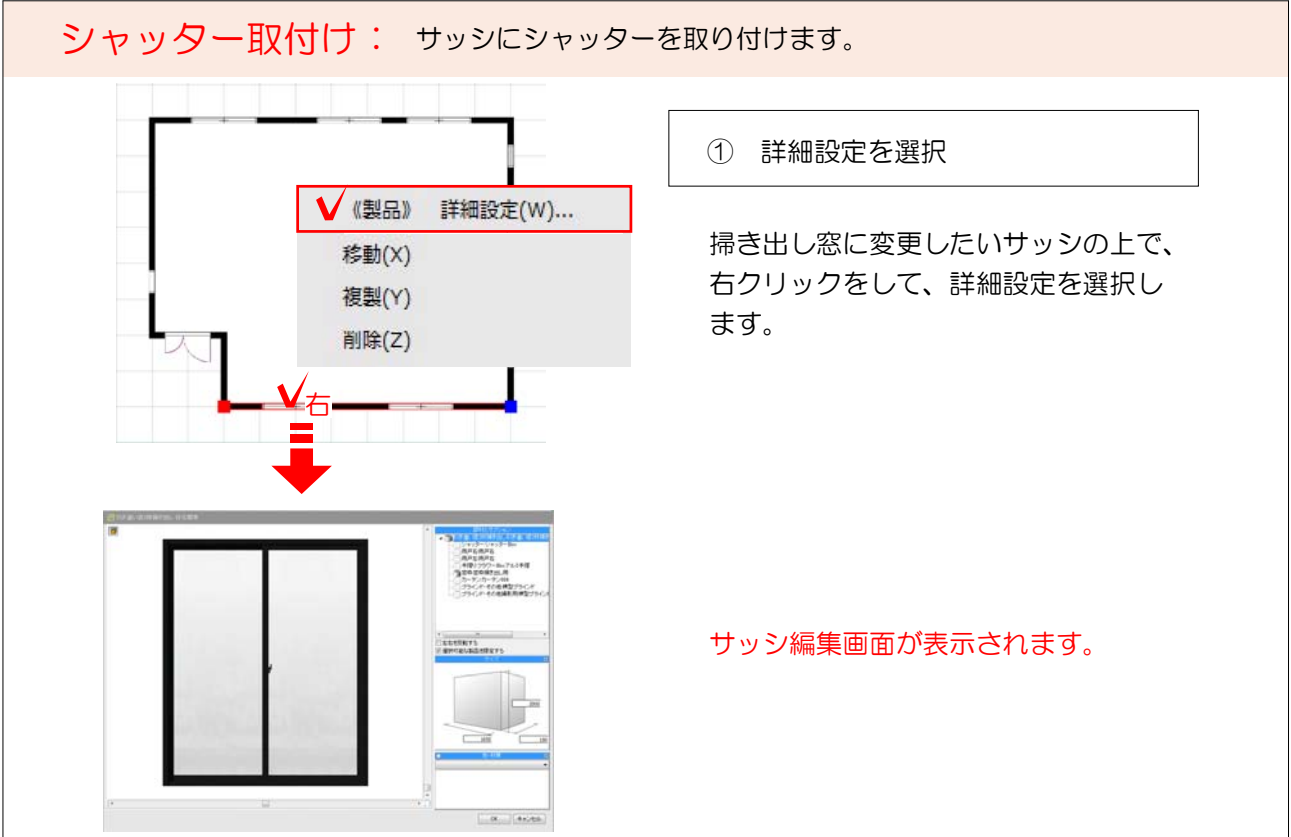

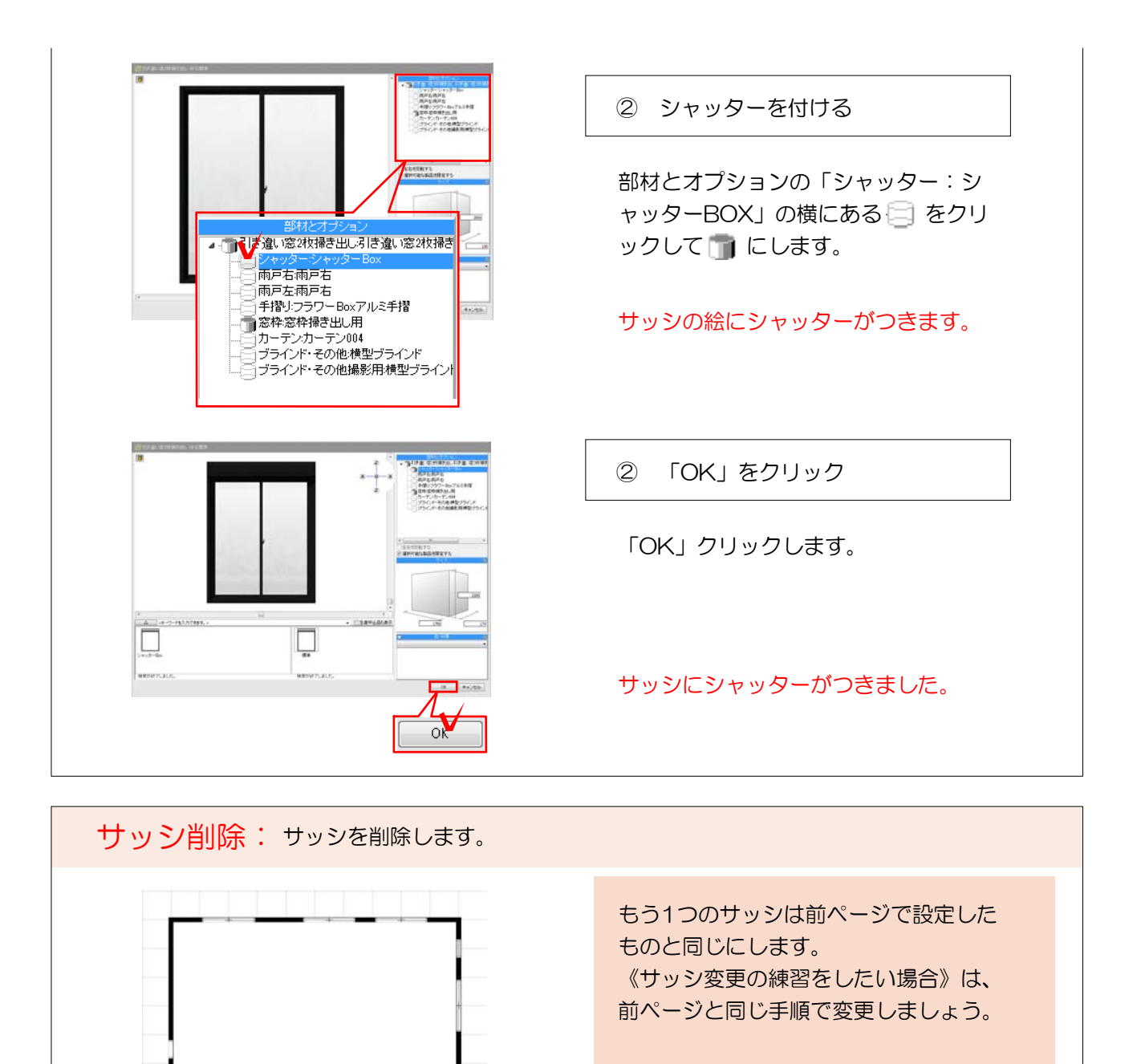

同じものを複数使う場合、《複製》機能が あります。 《サッシを複製する場合》は左図のサッシは 必要ないので削除します。 《変更》または《削除》

① 削除したいサッシを選択

削除したいサッシをクリックします。

選択するとサッシのが赤色の線で囲わ れます。

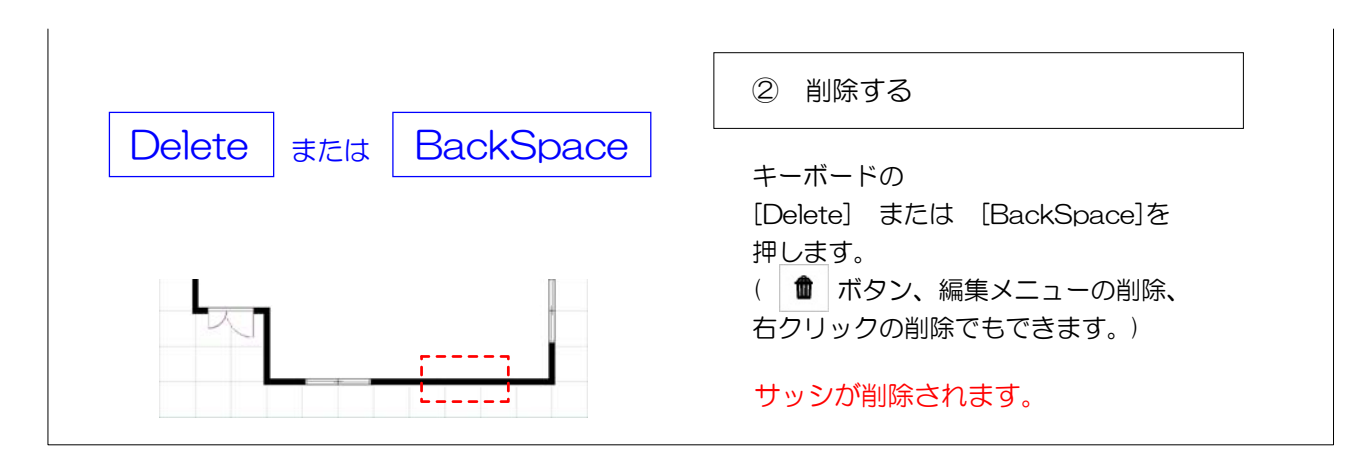

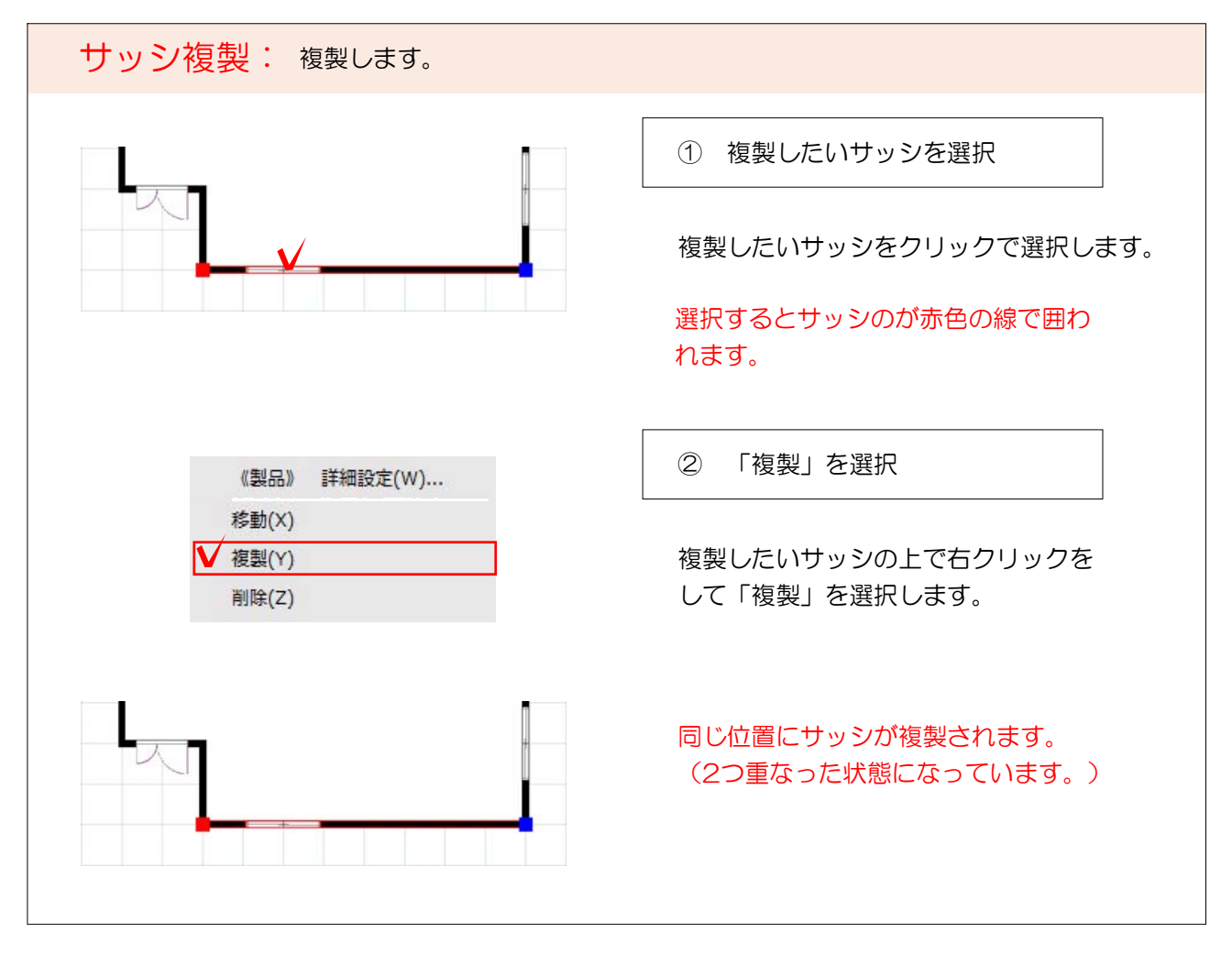

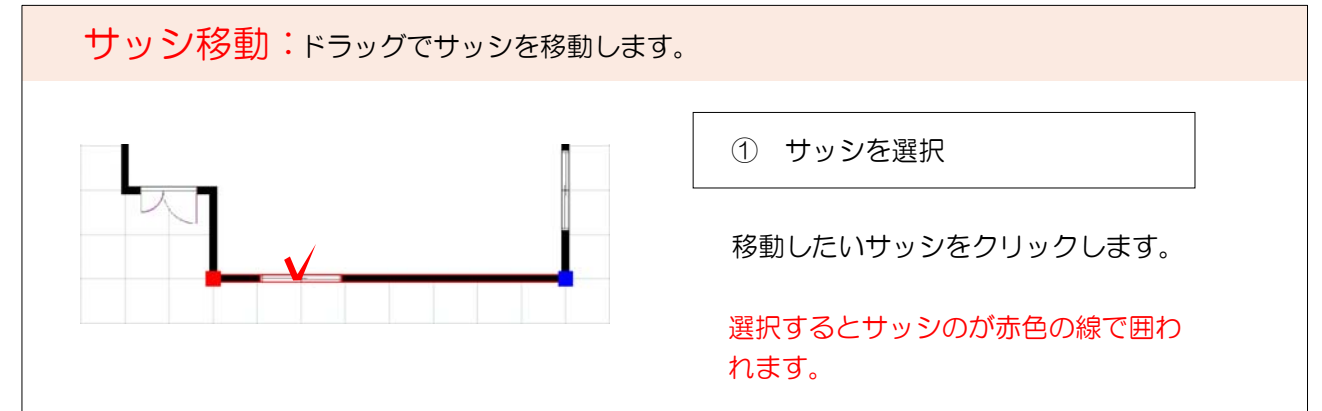

27

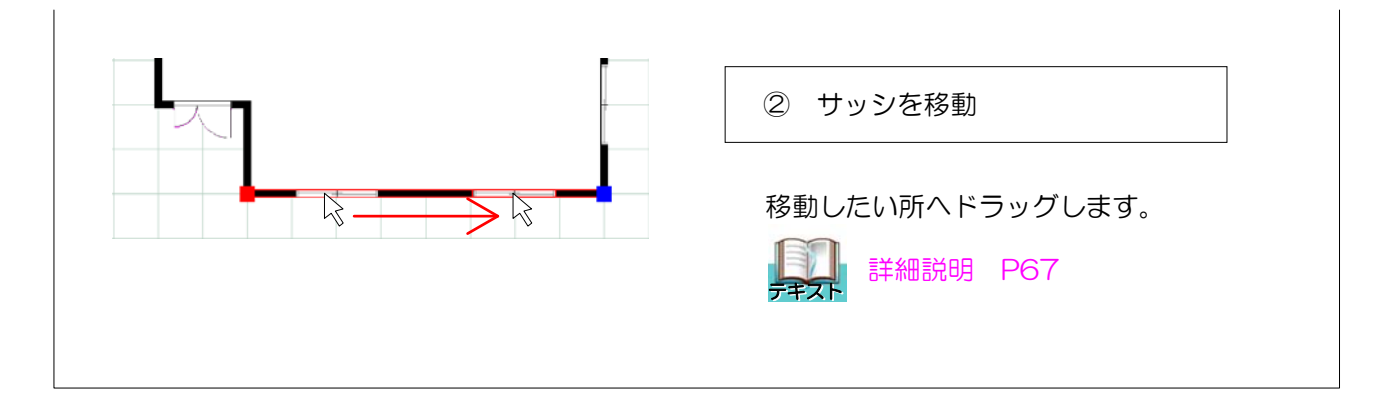

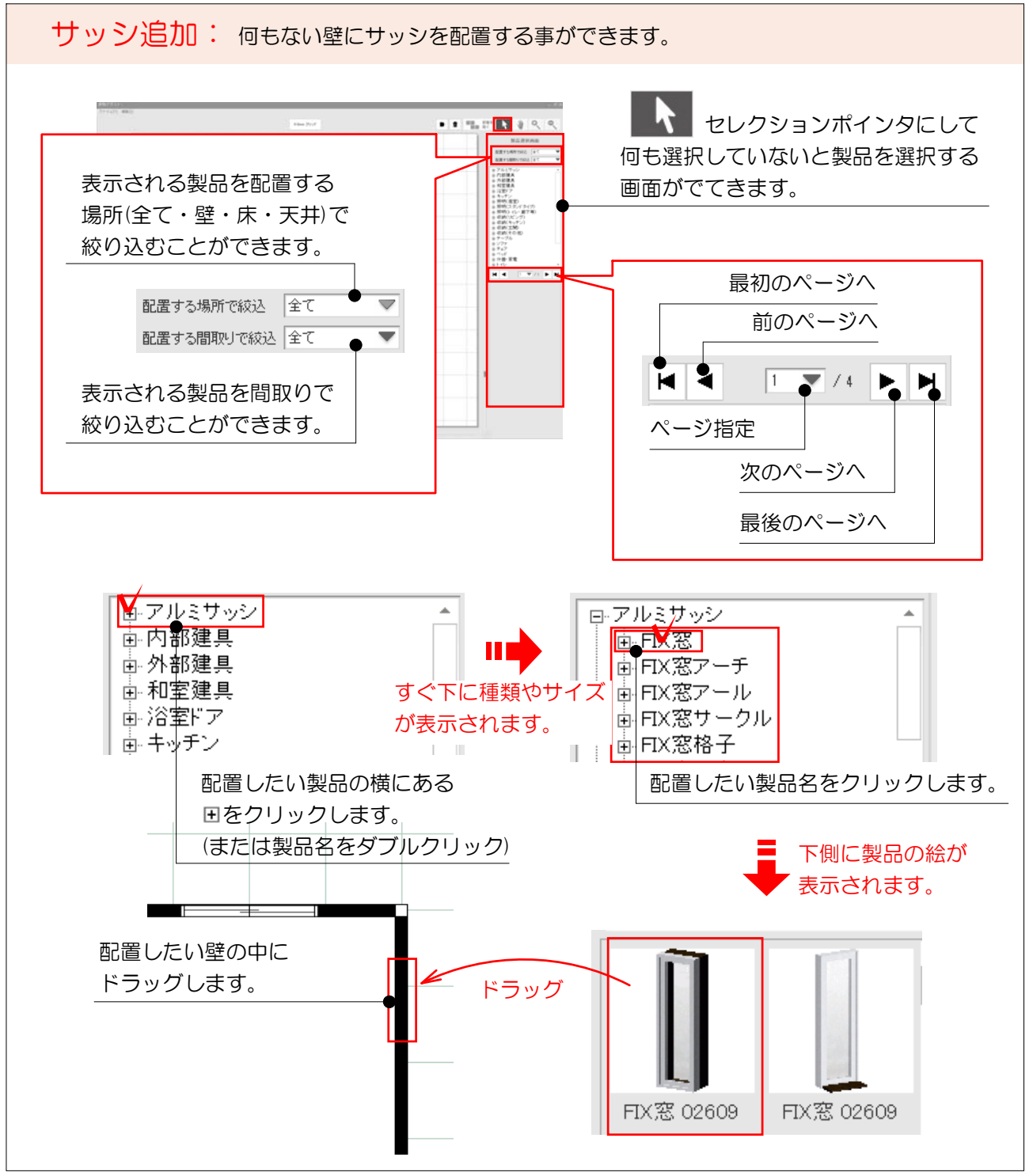

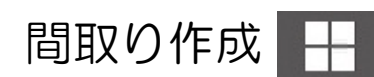

1階リビングの間取りを作成しましょう。

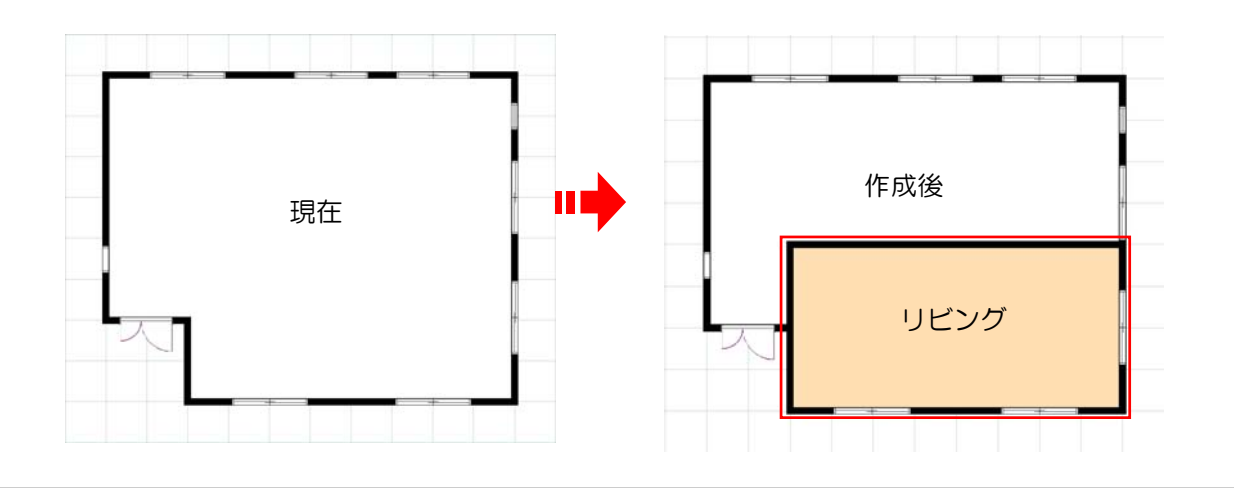

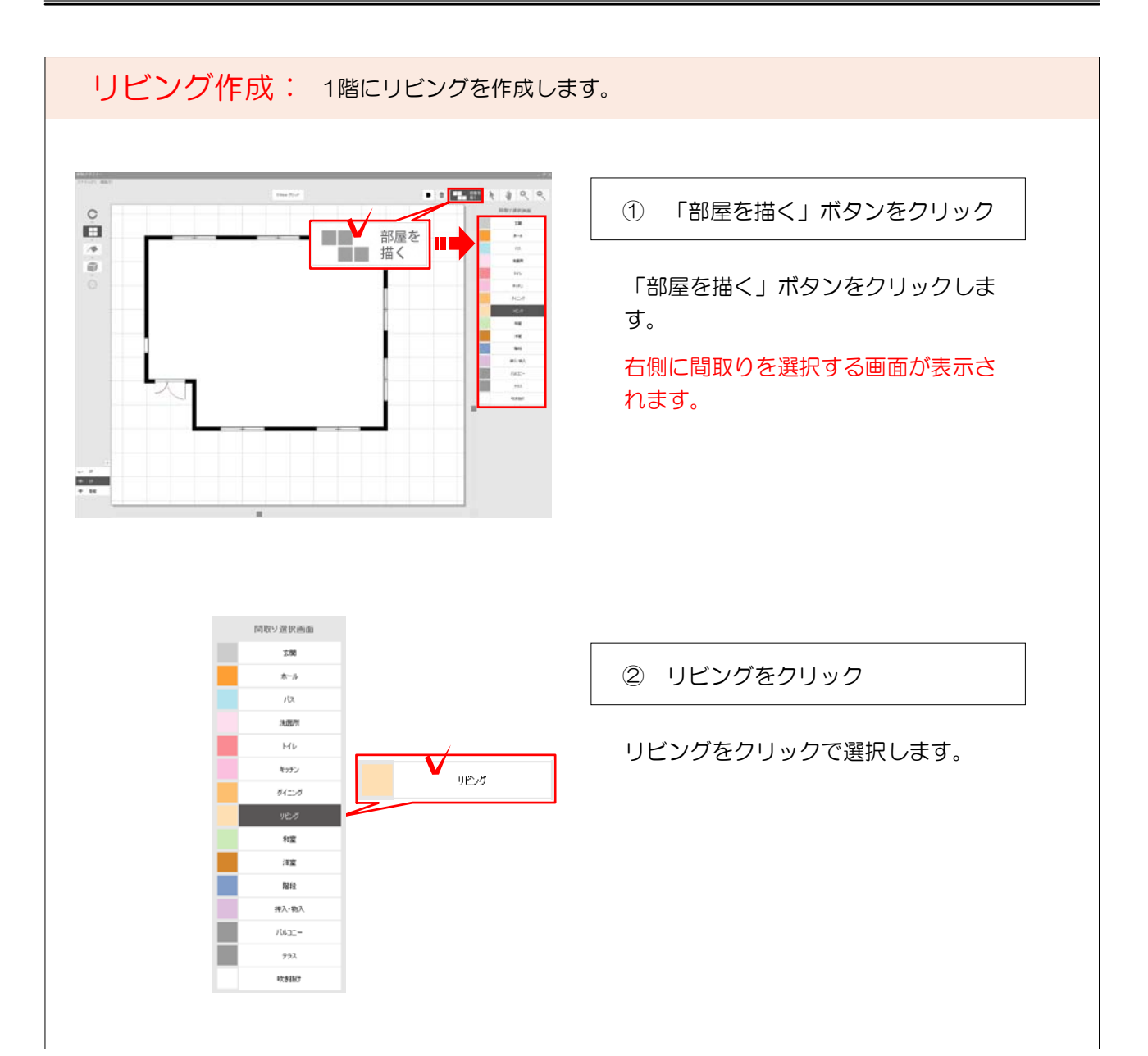